# **HYSPLIT 2024 UBC ATSC 595D**

# **For Windows/Mac/Linux**

- Bolded entries are individual commands to be placed on the command line; they should be written and entered as a single line in the terminal
- $\bullet$  Italicized entries with  $>$  are graphical user interface (GUI) clicks and entries
- Main HYSPLIT site: <https://www.ready.noaa.gov/HYSPLIT.php>
- Full HYSPLIT user's guide: <https://www.ready.noaa.gov/hysplitusersguide/>
- HYSPLIT tutorial: <https://www.ready.noaa.gov/documents/Tutorial/html/index.html>
- If you need the Linux installation, or the registered Windows or Mac versions, you need to first register at: [https://www.ready.noaa.gov/HYSPLIT\\_register.php](https://www.ready.noaa.gov/HYSPLIT_register.php)
	- **○ Note: will need official UBC letterhead, and several days before response**
- Unregistered (trial) Windows and Mac installations do not require registration

# **Install + GUI HYSPLIT (Mac Unregistered, V5.2.1)**

● NOTE: GUI workflow is the same across Windows/Mac/Linux...after you've installed HYSPLIT for your OS, you can just follow the instructions here to do the test runs

- **○** Your Mac's security settings may give you grief; you may need to keep open **System Preferences > Security and Privacy** throughout this tutorial
- Enter your email address at this link, and log in: [https://www.ready.noaa.gov/HYSPLIT\\_machysplit.php](https://www.ready.noaa.gov/HYSPLIT_machysplit.php)
- Download and open the .dmg: hysplit U v5.2.1.dmg
	- Latest version that "works" for Apple; v5.3.0 has a broken hycs\_std utility (for running the concentration calculations)
- A finder window should show up; drag and drop the "hysplit" folder into your home directory (or you can also just run *install\_hysplit.app*)
- In your finder, go into *home > hysplit > working*, and double-click hysplit.sh
	- You may need to allow your system to recognize that it's safe
	- *System Preferences > Security & Privacy*, and *Open Anyway*

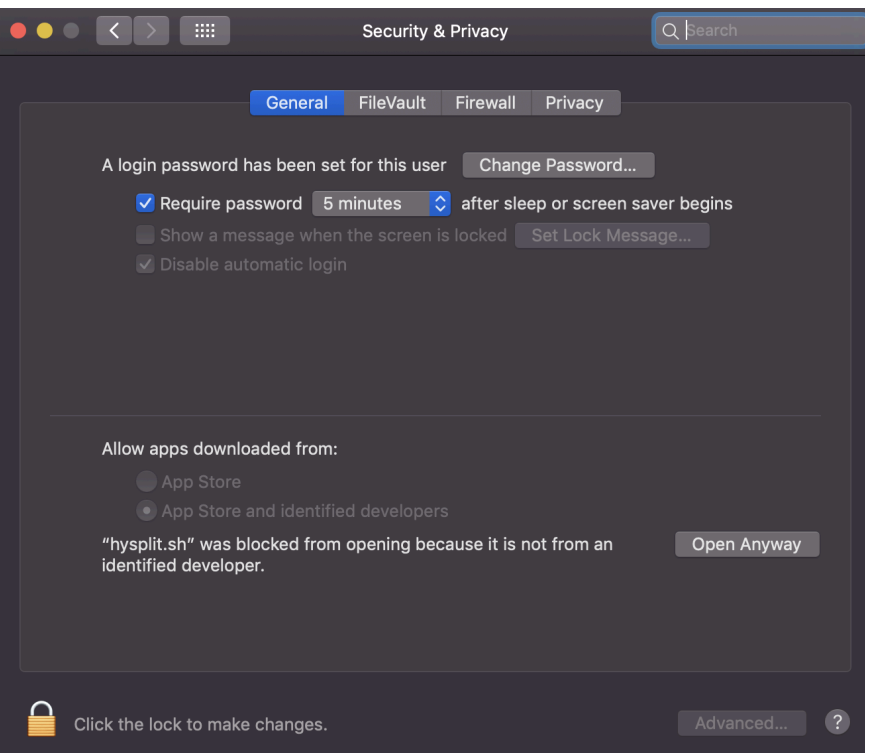

• If all is well, you should see the HYSPLIT Graphical User Interface (GUI) show up

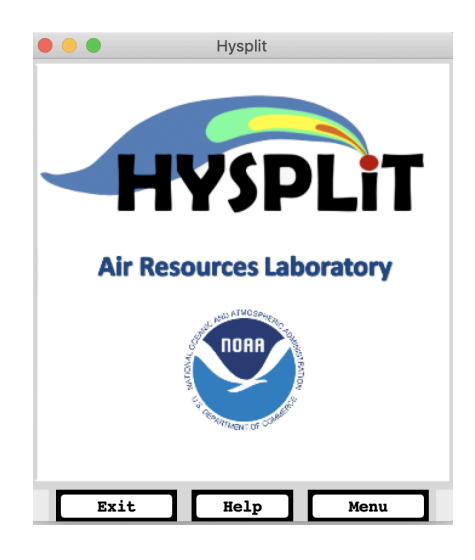

- Click *Menu*
- You should see 4 main tabs
	- Meteorology: set up background meteorology
	- Trajectory: follow a single particle as it moves through the wind field (passive transport = wind field not affected by particle)
	- Concentration: integrate many particles, to create mean (trajectory) and turbulent (dispersive) components to compute concentrations
	- Advanced: Modelling setup; edits namelist file SETUP.CFG
- Model workflow
	- Setup Run: configures simulation; produces file "default\_traj" or "default\_conc"
	- Model Run: runs the model; copies the "default\_" file above to a file named "CONTROL" which is read by the model executable (similar to aermod.inp for AERMOD)
	- Display: read model output and produce a Postscript graphics file
- Trajectory test
	- *Trajectory > Setup Run > Save*, to accept default configuration and set up the model
	- *○ Trajectory > Run Model*. The model will execute. You should see:

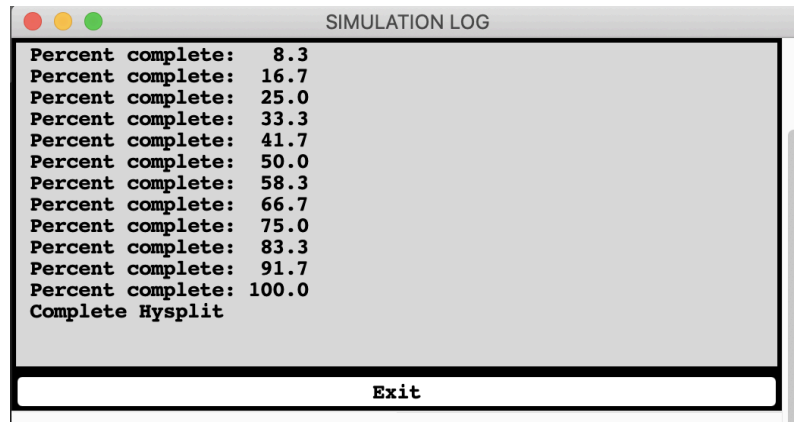

- Click *Exit* on the simulation log. Then from the menu go to *Trajectory > Display > Trajectory*; hit *Execute Display* at the bottom. A .ps graphic will be produced, and pop up right away.
	- Depending on the Hysplit version and your OS, may default to producing an SVG file instead, and displaying in your browser
- You should see:

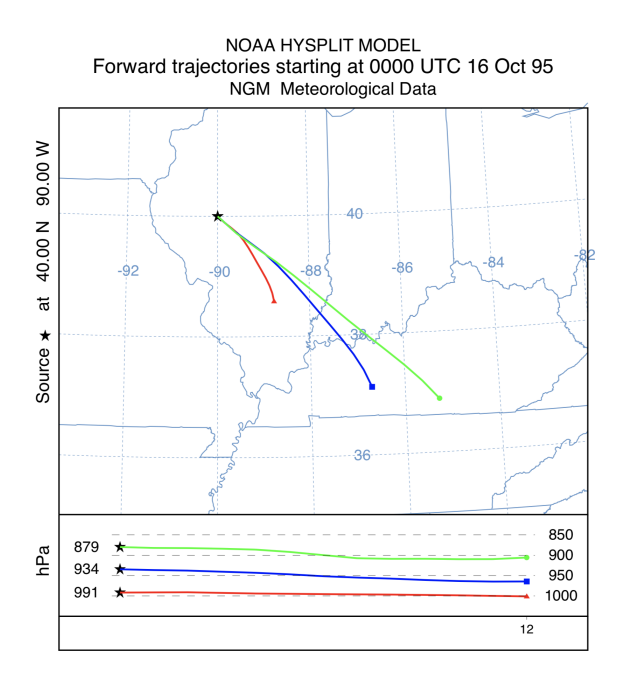

- Concentration test
	- *Concentration > Setup Run > Save*, to accept default configuration and set up the model

*○ Concentration > Run Model*. The model will execute. You should see:

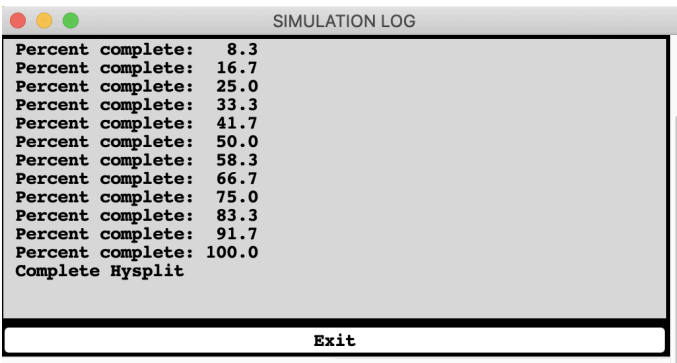

- Click *Exit* on the simulation log. Then from the menu go to *Concentration > Display > Concentration > Contours*; hit *Execute Display* at the bottom. A .ps graphic will be produced, and pop up right away.
- You should see:

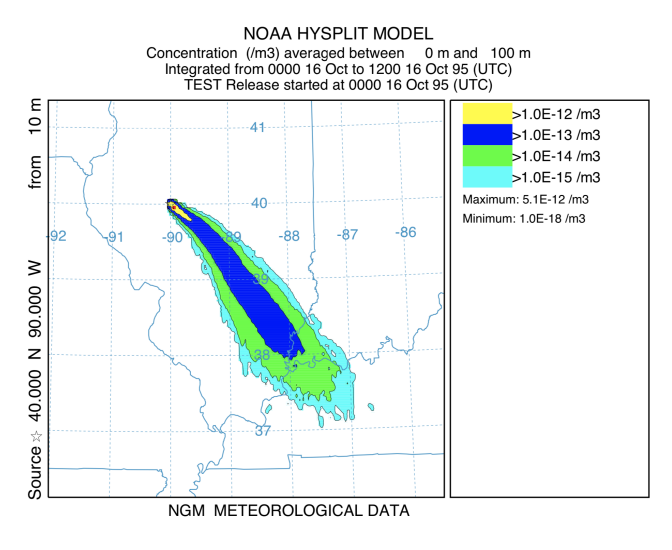

● If you **ls ~/hysplit/working** (or just navigate there using your Finder window), you should see all of the files you just created

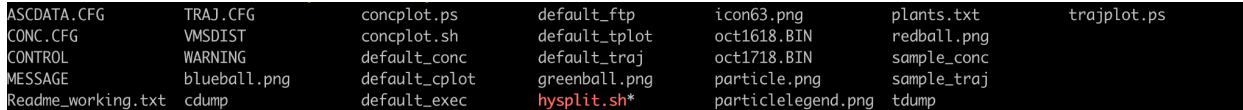

- Meteorology test
	- Download sample CAPTEX (27-km WRF binary) file and place into your working directory:
		- **■ cd ~/hysplit/working**
		- **■ wget**
			- **[http://www.ready.noaa.gov/documents/Tutori](http://www.ready.noaa.gov/documents/Tutorial/captex/captex2_wrf27uw.bin) [al/captex/captex2\\_wrf27uw.bin](http://www.ready.noaa.gov/documents/Tutorial/captex/captex2_wrf27uw.bin)**
		- $\blacksquare$  ^One line, of course
		- If wget doesn't work, then download by hand and place into  $\sim$ /hysplit/working by drag and drop
			- i.e. In your browser navigate to **[http://www.ready.noaa.gov/documents/Tu](http://www.ready.noaa.gov/documents/Tutorial/captex) [torial/captex](http://www.ready.noaa.gov/documents/Tutorial/captex)** and click [captex2\\_wrf27.bin](https://www.ready.noaa.gov/documents/Tutorial/captex/captex2_wrf27.bin) to download
	- Visualize the domain by going back to the hysplit menu and *Meteorology > Display Data > Grid Domain.* Click *Set File Name of ARL format Data* and select captex2\_wrf27uw
	- Click *Create Map,* and you should see:

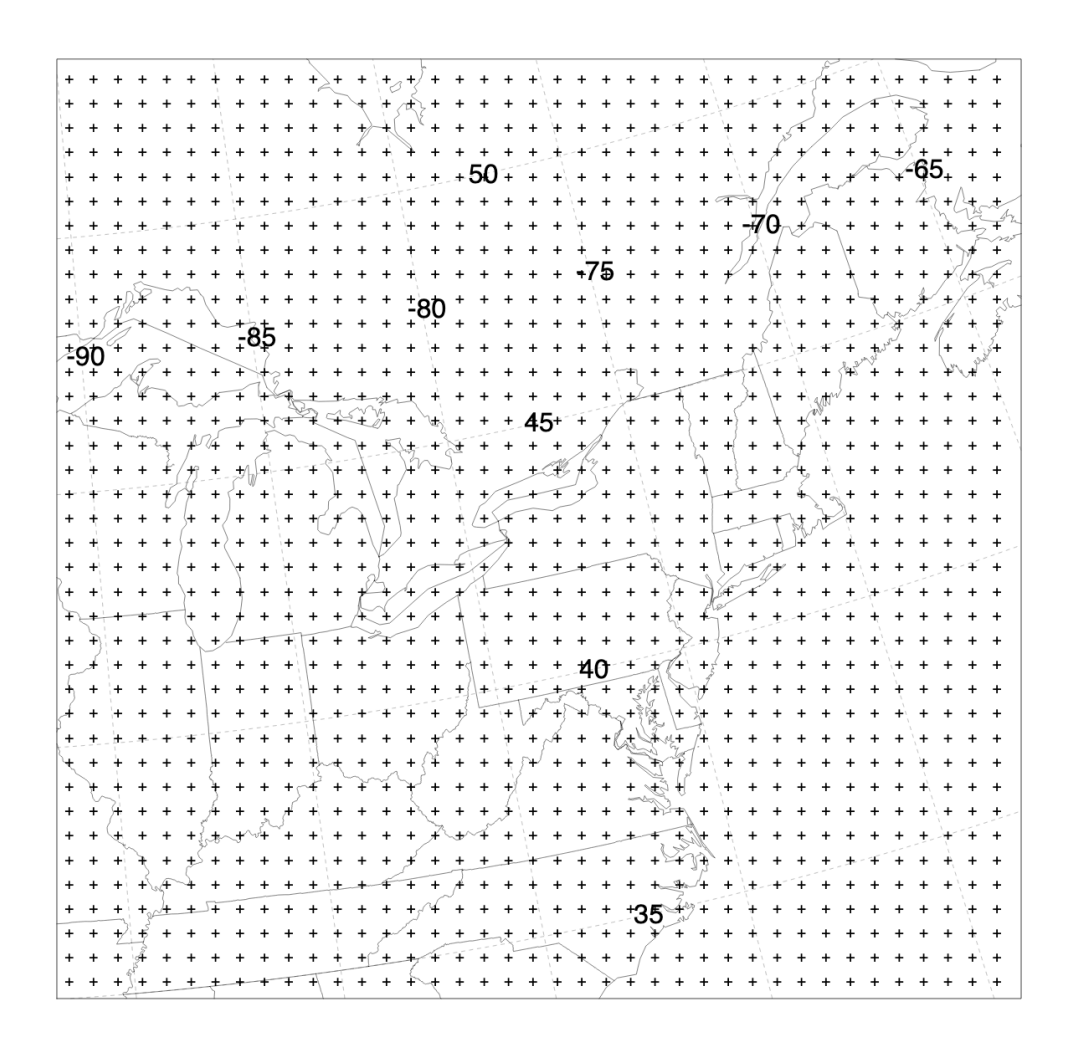

- To see the details of the domain, *Meteorology > Display Data > Check File*, set the file name as captex2\_wrf27uw, then *Run File Program*
- You should see the details of the file as:

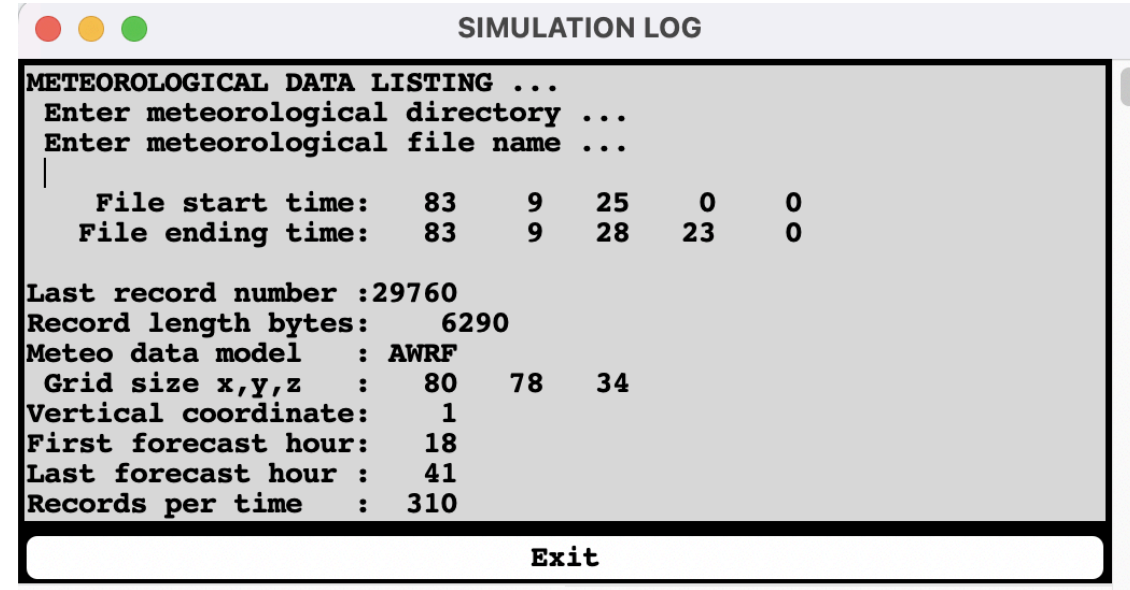

# **Install + GUI HYSPLIT (Win Unregistered, V5.3.0)**

• Instructions by Reagan McKinney, worked for V5.1.0 in 2021

### **Step 1: Download Graphical Utilities**

More information on the graphical utilities can be found on the hysplit download page, but a summary of their install is provided here. <https://www.ready.noaa.gov/HYSPLIT.php>

### 1. **Tcl/Tk GUI interface**

This software allows hysplit to run as a GUI on windows.

Click the link below to download the interface.

<https://www.ready.noaa.gov/data/web/models/hysplit4/trial/tcl.zip>

Unzip the folder and move to your C drive so the path is **C:\tcl**

#### 2. **GhostScript Editor**

In order to view the graphics you create in hysplit. This program must be downloaded.

You can download it via this link (32 bit):

[https://github.com/ArtifexSoftware/ghostpdl-downloads/releases/dow](https://github.com/ArtifexSoftware/ghostpdl-downloads/releases/download/gs9550/gs9550w32.exe) [nload/gs9550/gs9550w32.exe](https://github.com/ArtifexSoftware/ghostpdl-downloads/releases/download/gs9550/gs9550w32.exe)

or you can look for other options here.

<https://www.ghostscript.com/download/gsdnld.html>

## 3. **ImageMagick**

You can download the program using this link:

[https://imagemagick.org/archive/binaries/ImageMagick-7.1.1-27-Q16-](https://imagemagick.org/archive/binaries/ImageMagick-7.1.1-27-Q16-HDRI-x64-dll.exe) [HDRI-x64-dll.exe](https://imagemagick.org/archive/binaries/ImageMagick-7.1.1-27-Q16-HDRI-x64-dll.exe)

Install the software to the suggested default directory, but when prompted for additional tasks check the box to **Install Legacy Utilities**.

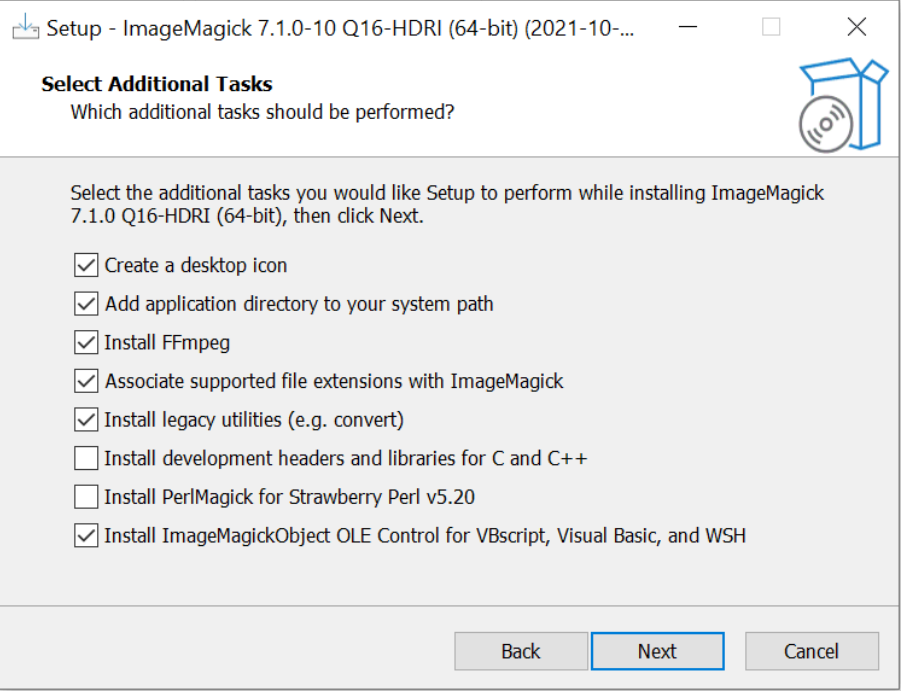

#### **Step 2: Download Hysplit**

Enter your email address at this link, and log in: [https://www.ready.noaa.gov/HYSPLIT\\_hytrial.php](https://www.ready.noaa.gov/HYSPLIT_hytrial.php)

You will then be sent to a page with the Windows downloads for hysplit. Use the first link if you can. Otherwise follow the instructions for the second option.

#### Click on the following link to download the installation file:

The latest version is available at:

- HYSPLIT\_win64U\_v5.3.0.exe 64-bit version 5.3.0, November 2023, 376 MB.
- . HYSPLIT\_win64U\_v5.3.0.zip 64-bit version 5.3.0, November 2023, 494 MB. Unzip the file and move the HYSPLIT folder and everything therein to the C: drive. The end result should have directories C: HYSPLIT\exec, C:
- VHYSPLIT\working, and others. Then create the "Run Hysplit" shortcut on your desktop. To create the shortcut, open Windows Explorer and navigate to the C:\HYSPLIT\guicode directory. Right-click the hysplit.tcl file and the > Desktop (Create shortcut)." Rename the created shortcut to "Run Hysplit."

Once hysplit has been downloaded, right click on the *RUN HYSPLIT* shortcut and click *Properties.* In the target field, add **C:\tcl\bin\wish86t.exe** *before* the other paths.

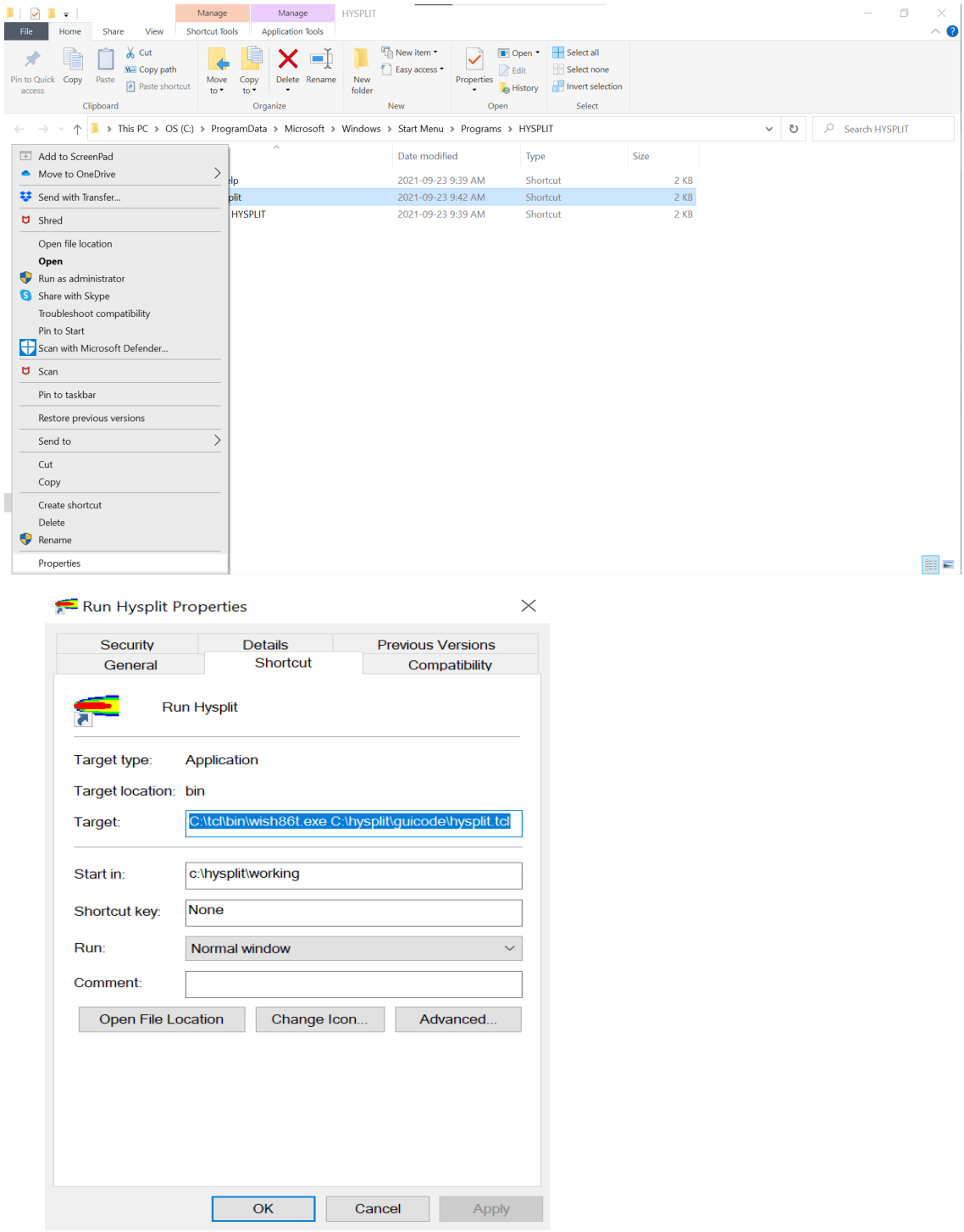

### **Step 3: Test HYSPLIT GUI**

Follow the instructions in the Mac section above to do the test run.

# **Install + GUI HYSPLIT (Linux Unregistered, V5.3.0)**

- Enter your email address at this link, and log in: [https://www.ready.noaa.gov/hyreg/HYSPLIT\\_linux.php](https://www.ready.noaa.gov/hyreg/HYSPLIT_linux.php)
- Download and open the .tar.gz that MATCHES the OS of your system, and place into your home directory
	- If you're working on a personal laptop, it's probably the Ubuntu version: **[hysplit.v5.3.0\\_UbuntuOS20.04.6LTS\\_public.tar.gz](https://www.ready.noaa.gov/data/web/models/hysplit4/linux_trial/hysplit.v5.3.0_UbuntuOS20.04.6LTS_public.tar.gz)**
	- If you're working on a server, it's probably one of the RedHat/CentOS versions
	- **○** Move it to your home directory, and unzip
		- **mv** <path to downloaded tar.gz>  $\sim$
		- **tar**  $-$ xvzf <name of tar.gz>
- Rename the output directory to hysplit, e.g.
	- **○ mv hysplit.v5.3.0\_UbuntuOS20.04.6LTS\_public hysplit** (cmd line)
	- Or can just rename in your finder window
- The Linux build of HYSPLIT uses shared libraries, not static...meaning that you need to have all the libraries (i.e. C, Fortran) already installed and in your paths:
	- **export PATH=/path/to/gcc\_and\_gfortran/bin:\$PATH**
	- **export LD\_LIBRARY\_PATH=/path/to/gcc\_and\_gfortran/lib [**might be **lib64]**

**●** Go into the guicode directory

**○ cd hysplit/guicode**

- Run hysplit.tcl **○ ./hysplit.tcl**
- You should now see the GUI menu as shown in the Mac section above; follow the guide to continue with the tutorial
- Should you have trouble with running HYSPLIT, or come across errors in relation to missing libraries...well, make sure they're all there!
	- [https://www.ready.noaa.gov/data/web/models/hysplit4/linux//READM](https://www.ready.noaa.gov/data/web/models/hysplit4/linux//README_external_libraries.txt) [E\\_external\\_libraries.txt](https://www.ready.noaa.gov/data/web/models/hysplit4/linux//README_external_libraries.txt)
	- Also: [https://www.ready.noaa.gov/documents/Tutorial/html/install\\_unix.htm](https://www.ready.noaa.gov/documents/Tutorial/html/install_unix.html) [l](https://www.ready.noaa.gov/documents/Tutorial/html/install_unix.html)
	- $\circ$  In particular: "The graphical user interface requires [Tcl/Tk](http://www.tcl.tk). The native graphical format for HYSPLIT is Postscript, which can be viewed using [Ghostscript](https://www.ghostscript.com/). Postscript graphics are converted to other formats using [ImageMagick.](http://www.imagemagick.org) If not already available on your system, they may be easily installed using **yum**, **apt**, or **brew**. For some systems, just entering one of the commands, for instance **wish** for Tcl, **gs** for Ghostscript, or **convert** for ImageMagick will prompt the system to download and install the required libraries and software."
- Should you continue to have trouble, you could try logging into a shared server, or onto Compute Canada
- Compute Canada Instructions (Cedar)
	- Copy over the .tar.gz to Cedar (note: Cedar is on CentOS 7)
		- **■ scp <path\_to\_hysplit.v5.3.0\_CentOS7.9.2009\_public.tar.gz> <username>@cedar.computecanada.ca:~**
	- $\circ$  Login to Cedar using passwordless X11 forwarding
		- **■ ssh -Y <username>@cedar.computecanada.ca**
- Rename the output directory to hysplit, e.g.
	- **■ mv hysplit.v5.3.0\_CentOS7.9.2009\_public hysplit**
- **○** Go into the guicode directory
	- **■ cd hysplit/guicode**
- Run hysplit.tcl
	- ./hysplit.tcl
- $\circ$  You should now see the GUI menu as shown in the Mac section above; follow the guide in that section to continue with the tutorial

## **● Optimum Instructions**

- $\circ$  Log on to Optimum with X11 forwarding
	- **ssh -Y <username>@optimum.eos.ubc.ca**
- Download the **x86\_64** version
	- **■ wget [https://www.ready.noaa.gov/data/web/models](https://www.ready.noaa.gov/data/web/models/hysplit4/linux_trial/hysplit.v5.3.0_x86_64_public.tar.gz) [/hysplit4/linux\\_trial/hysplit.v5.3.0\\_x86\\_6](https://www.ready.noaa.gov/data/web/models/hysplit4/linux_trial/hysplit.v5.3.0_x86_64_public.tar.gz) [4\\_public.tar.gz](https://www.ready.noaa.gov/data/web/models/hysplit4/linux_trial/hysplit.v5.3.0_x86_64_public.tar.gz)**
- Untar, and rename:
	- **■ tar -xvzf hysplit.v5.3.0\_x86\_64\_public.tar.gz**
	- **■ mv hysplit.v5.3.0\_x86\_64\_public hysplit**
- **○** Go into the guicode directory
	- **■ cd hysplit/guicode**
- Run hysplit.tcl
	- **■ ./hysplit.tcl**
- You should now see the GUI menu as shown in the Mac section above; follow the guide in that section to continue with the tutorial

# **Command Line HYSPLIT (Mac/Linux)**

- Download the Tutorial files and unzip
	- **○ cd ~/hysplit**
	- **○ wget**

**[https://www.ready.noaa.gov/data/web/workshop/20](https://www.ready.noaa.gov/data/web/workshop/2023/Tutorial.zip) [23/Tutorial.zip](https://www.ready.noaa.gov/data/web/workshop/2023/Tutorial.zip)**

- Note: Tutorial.zip is 1.75 GB; when unzipped it's 3.2 GB
- **○ unzip Tutorial.zip**
- Go into the Tutorial directory
	- **○ cd Tutorial**
- The test scripts are in Tutorial/batch; the converted meteorological binary files are in Tutorial/captex (for use in more advanced tutorials: [https://www.ready.noaa.gov/documents/Tutorial/html/index.html\)](https://www.ready.noaa.gov/documents/Tutorial/html/index.html)
- Go into the batch directory
	- **○ cd batch**
	- **○ ls**
- You'll see a bunch of .bat files, i.e. batch scripts for Windows. For Linux/Mac users...we know the drill now, don't we?
- We want to do the concentration test run, so we'll be editing from test conc.bat
- First, change permissions
	- **○ chmod 755 test\_conc.bat**
- Copy to a shell script, test conc.sh
	- **○ cp test\_conc.bat test\_conc.sh**
- Edit the script test\_conc.sh with vim (or your favourite editor)
	- **○ vi test\_conc.sh**
	- May or may not need to convert to Unix format with **:set ff=unix**
	- For your convenience you can just copy in the edited script after the following screenshots

```
#!/bin/bash
 3# -----
 5 export DIR=~
 6 export PGM="$DIR/hysplit"
 7 cd "$PGM/working"
10
11 if [[ -f ASCDATA.CFG ]]; then rm ASCDATA.CFG; fi
1213 echo -90.0 -180.0 lat/lon of lower left corner >ASCDATA.CFG
                       lat/lon spacing in degrees >>ASCDATA.CFG
14 echo 1.0
               1.0
               360 lat/lon number of data points >>ASCDATA.CFG
15 echo 180
16 echo 2 default land use category >>ASCDATA.CFG<br>17 echo 0.2 default roughness length "(m)" >>ASCDATA.CFG
18 echo "$PGM/bdyfiles/" directory of files
                                                 >>ASCDATA.CFG
19
20 # ---------------------------------
2122 echo 95 10 16 00
                             >CONTROL23 echo 1
                            >>CONTROL
24 echo 40.0 -90.0 10.0
                           >>CONTROL
                            >>CONTROL
25 echo 12
                            >>CONTROL
26 echo 0
27 echo 10000.0
                            >>CONTROL
28 echo 1
                             >>CONTROL
29 echo "$PGM/working/"<br>30 echo "oct1618.BIN"
                              >>CONTROL
                       >>CONTROL
                          >>CONTROL
31 echo 1
32 echo "TEST"
                              >>CONTROL
33 echo 1.0
                             >>CONTROL
34 echo 1.0
                             >>CONTROL
35 echo 00 00 00 00 00
                             >>CONTROL
36 echo 1
                             >>CONTROL
37 echo 0.0 0.0
                             >>CONTROL
38 echo 0.05 0.05
                              >>CONTROL
39 echo 30.0 30.0
                             >>CONTROL
```

```
40 echo "./"
                              >>CONTROL
41 echo "cdump"
                              >>CONTROL
42 echo 1
                              >>CONTROL
43 echo 100
                              >>CONTROL
44 echo 00 00 00 00 00
                              >>CONTROL
45 echo 00 00 00 00 00
                             >>CONTROL
46 echo 00 12 00
                              >>CONTROL
47 echo 1
                              >>CONTROL
48 echo 0.0 0.0 0.0
                             >>CONTROL
49 echo 0.0 0.0 0.0 0.0 0.0 >>CONTROL
49 echo 0.0 0.0 0.0 0.0 0.0 >>CONTROL<br>50 echo 0.0 0.0 0.0<br>51 echo 0.0
52 echo 0.0
                             >>CONTROL
53
55
56 if [[ -f cdump ]]; then rm cdump; fi
57 if [[ -f SETUP.CFG ]]; then rm SETUP.CFG; fi
58
59 $PGM/exec/hycs_std
60
61 echo ------------
62
63 echo 'TITLE^&','### %0 ### ^&' >LABELS.CFG
64 $PGM/exec/concplot -icdump -c50 -j$PGM/graphics/arlmap
65
66 xdg-open concplot.html
```
**#!/bin/bash**

**# -----------------------------------------------**

**export DIR=~ export PGM="\$DIR/hysplit" cd "\$PGM/working"**

## **if [[ -f ASCDATA.CFG ]]; then rm ASCDATA.CFG; fi**

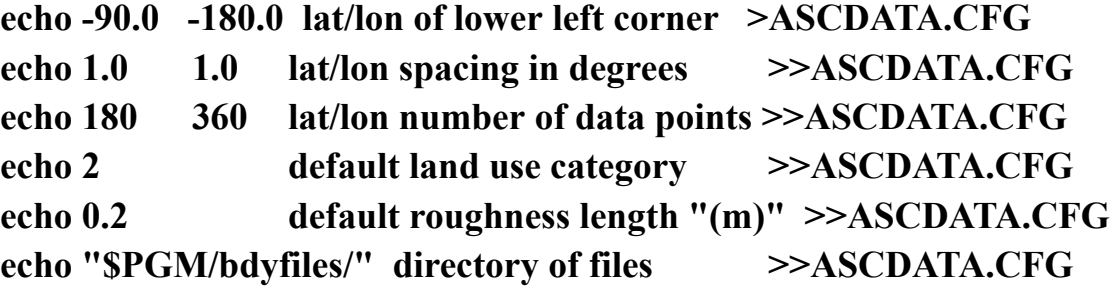

```
# -----------------------------------------------
```
**echo 95 10 16 00 >CONTROL echo 1 >>CONTROL echo 40.0 -90.0 10.0 >>CONTROL echo 12 >>CONTROL echo 0 >>CONTROL echo 10000.0 >>CONTROL echo 1 >>CONTROL echo "\$PGM/working/" >>CONTROL echo "oct1618.BIN" >>CONTROL echo 1 >>CONTROL echo "TEST" >>CONTROL echo 1.0 >>CONTROL echo 1.0 >>CONTROL echo 00 00 00 00 00 >>CONTROL echo 1 >>CONTROL echo 0.0 0.0 >>CONTROL echo 0.05 0.05 >>CONTROL echo 30.0 30.0 >>CONTROL echo "./" >>CONTROL echo "cdump" >>CONTROL echo 1 >>CONTROL echo 100 >>CONTROL**

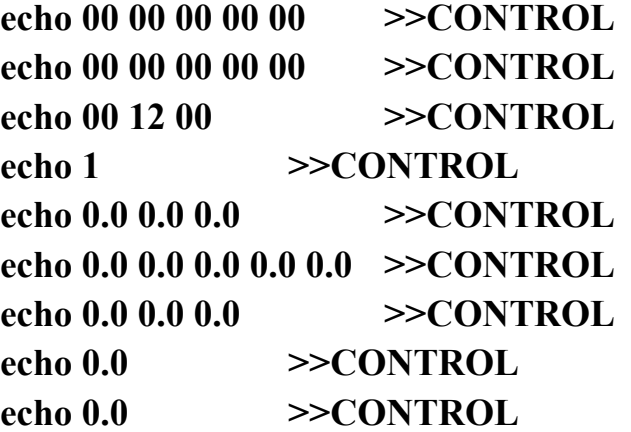

**# -----------------------------------------------**

**if [[ -f cdump ]]; then rm cdump; fi if [[ -f SETUP.CFG ]]; then rm SETUP.CFG; fi**

**\$PGM/exec/hycs\_std**

**echo -----------------------------------------------**

**echo 'TITLE^&' , '### %0 ### ^&' >LABELS.CFG \$PGM/exec/concplot -icdump -c50 -j\$PGM/graphics/arlmap**

**xdg-open concplot.html**

- Run the script
	- **○ ./test\_conc.sh**
- If you did this right, you should see:

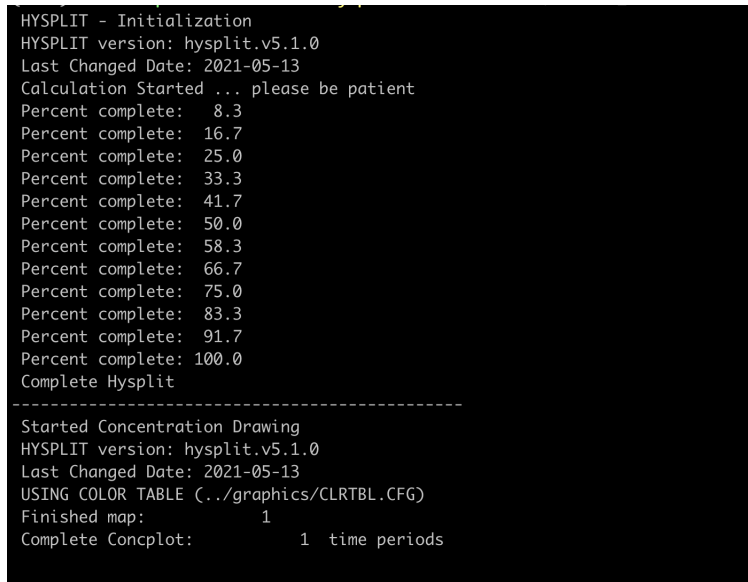

• ...and the conc plot should also be displayed (should look familiar):

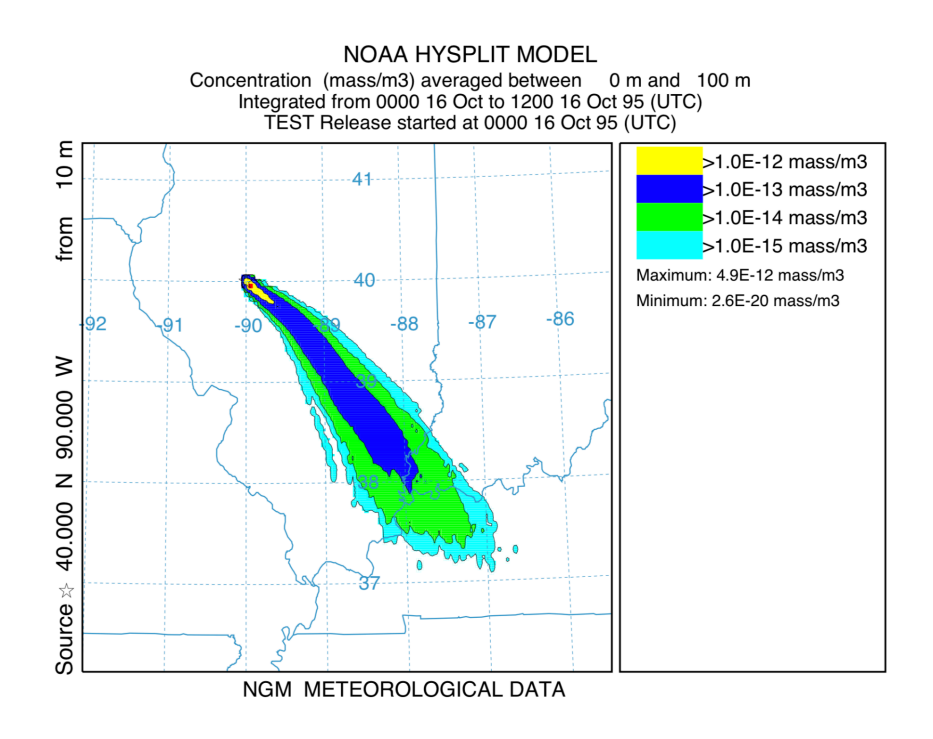